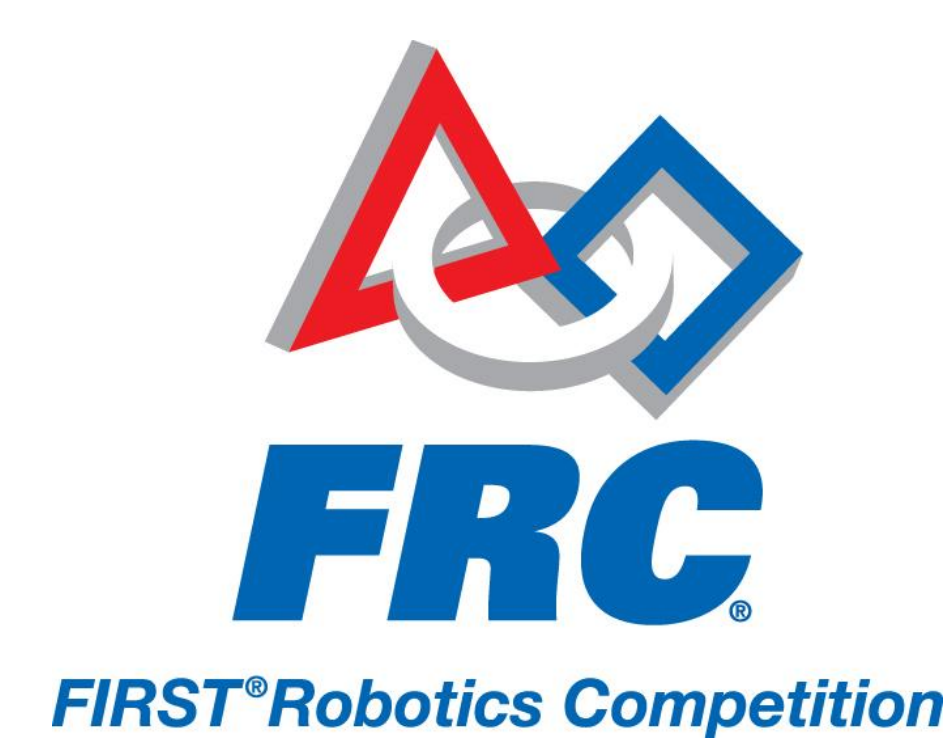

# How to Configure Your Radio 2011 FRC – *LogoMotion*

# **D-Link DAP-1522 Radio Configuration**

## **Resetting a radio to default settings:**

- 1. Plug in the power and Ethernet connections
- 2. Wait for the either the orange bridge light or blue access point light to begin flashing
- 3. Hold the reset button (on the back of the unit) for 10 seconds
- 4. Wait for the light to stop flashing (this signals the radio is starting to reset)
- 5. Wait for the light to resume flashing, your radio is now reset

# **NOTE: The screenshot examples in this document reflect an example radio configured for team 1995**

## **Configuring a radio for Competition:**

## **NOTE:**

# **At official FRC events, you must use the FRC Radio Kiosk at the inspection table to configure your radio.**

- 1. Set your **computer IP address** to 192.168.0.51
- 2. Switch your D-Link unit to **Bridge** mode using the switch on the back (the radio should always be in bridge mode at competition)
- 3. Reset your radio
- 4. Connect the radio to your computer using an **Ethernet** cable
- **5.** Start Internet Explorer and type in an address of **192.168.0.50**
	- a. Username = **admin**
	- $b.$  Password = blank
- 6. Click on the **Setup** tab on the top menu bar
- 7. Click on the **Wireless** tab on the left side of the page
- 8. Change the Wireless settings as follows:

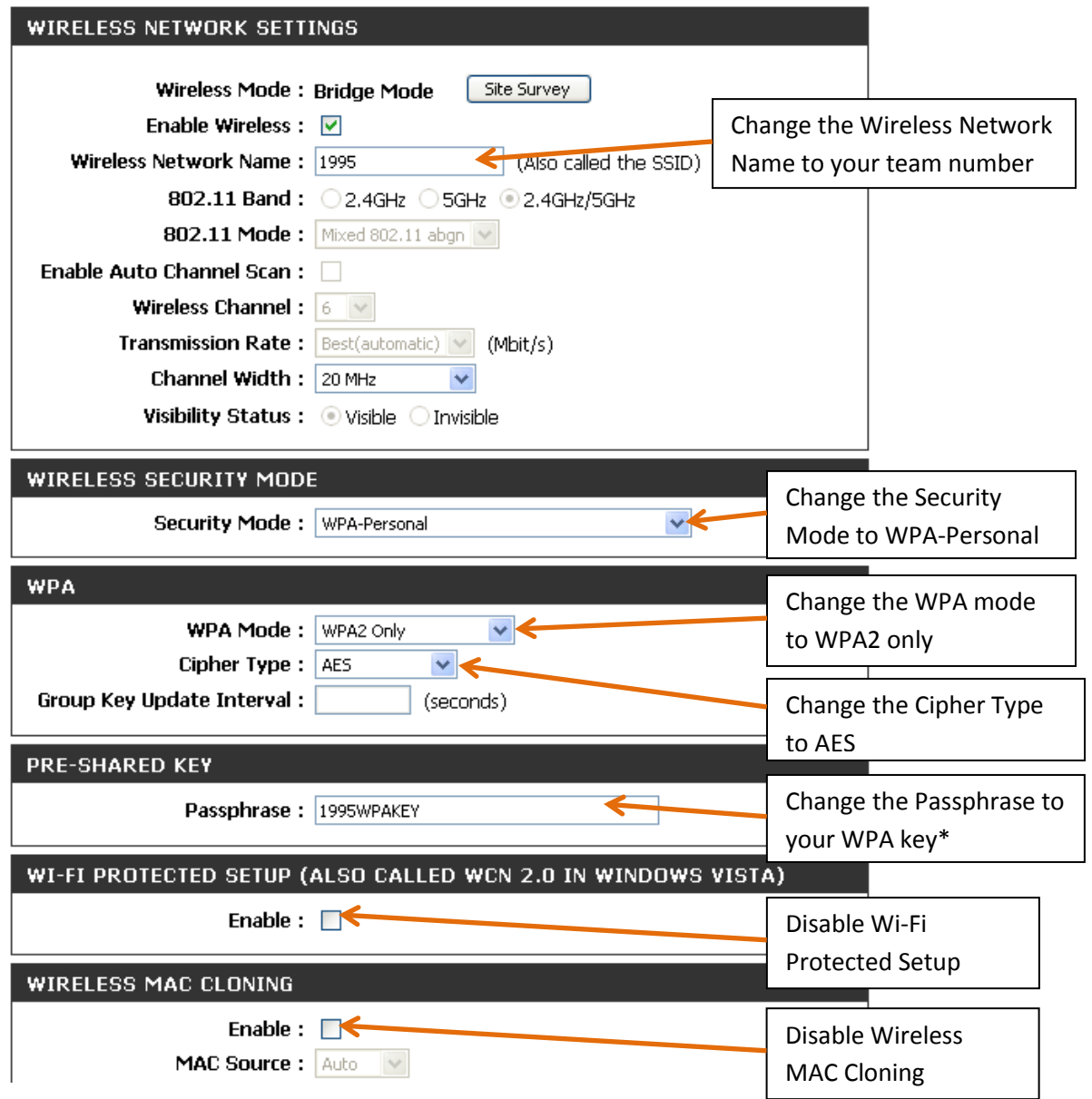

**9. Save your settings**

10.Click on the **Network Settings** tab on the left side of the page 11.Change the Network Settings as follows:

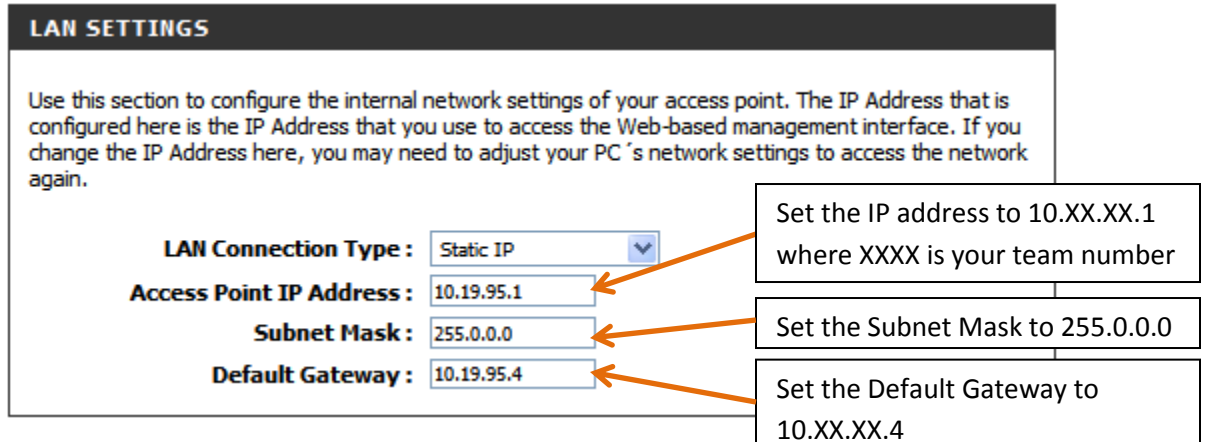

#### **12.Save your settings**

## **Configuring a Radio for Access Point Use**

For wireless connecting to the radio from a computer; it is best to do this after configuring bridge mode.

- 1. Switch your D-Link unit to AP mode using the switch on the back
- **2.** Ensure your laptop is set to the proper IP address (192.168.0.51 if you have not changed your radio network settings or 10.XX.XX.51 if you have previously configured your radio)
- 3. Connect the radio to your computer using an **Ethernet** cable
- **4.** Start Internet Explorer and type in your radio IP address (192.168.0.50 or 10.XX.XX.1)
	- a. Username = **admin**
	- b. Password = blank

## 5. Click on **Manual Wireless Network Setup**

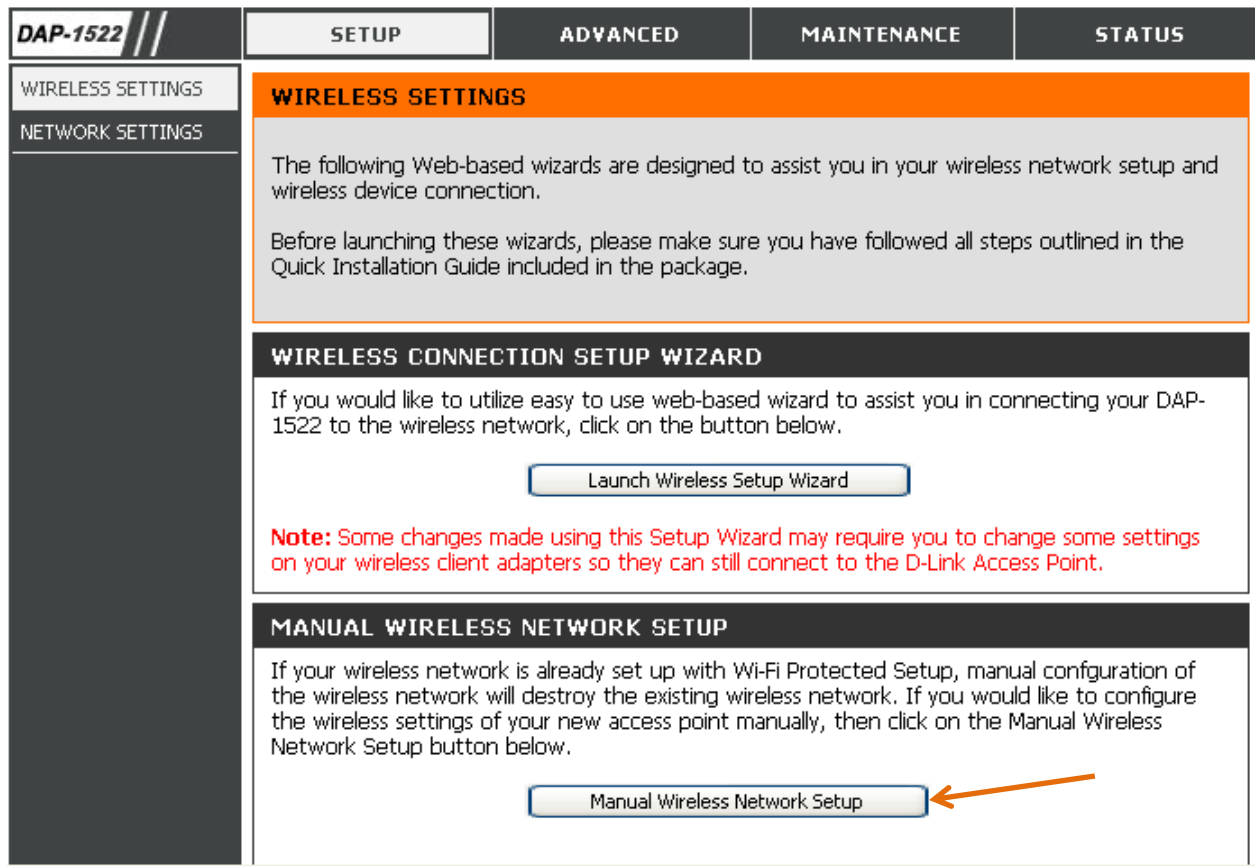

# 6. Change the **802.11 Band** to **2.4Ghz**

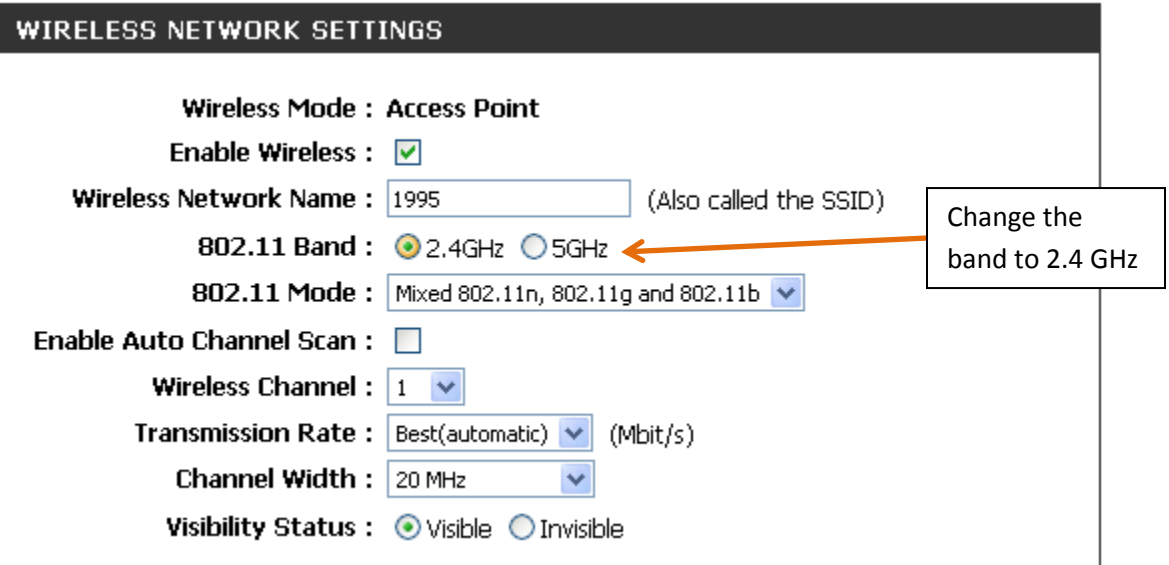

**7. Save your settings**